# DEGY WORLD

PREPARE TO ENTER A NEW WORLD

#### [DEGYWORLD.COM](http://degyworld.com/) [DEGY ENTERTAINMENT](http://degy.com/) [DEGY WORLD HUB](http://degy.com/degy-world/hub)

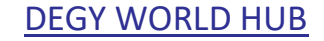

If your version of Degy World appears corrupted, or the patching system reports repeated failures you should clear all previous downloads and caches.To do this you must follow the below instructions.

You must have an account to log in to Degy World. Your registration and account creation information will come via email will come prior to your event.

Window Help

Select Startup Disk on Desktop

 $J#$ 

**SR1** 

← 36 ↑

**介出F** 

**介出口** 

Go Back

Forward

**All My Files** 

**骨 Documents** 

**Step 1:** Open the finder application Open the "Go" dropdown menu and select "Go to folder"

Degy World is a robust application and will take approximately 15min. to download and install. Please give yourself enough time to do so.

**Step 2:** Type in ~/Library and press 'Go'

**Step 3:** Search through the folders and find the folder that begins with 'DEGY WORLD'

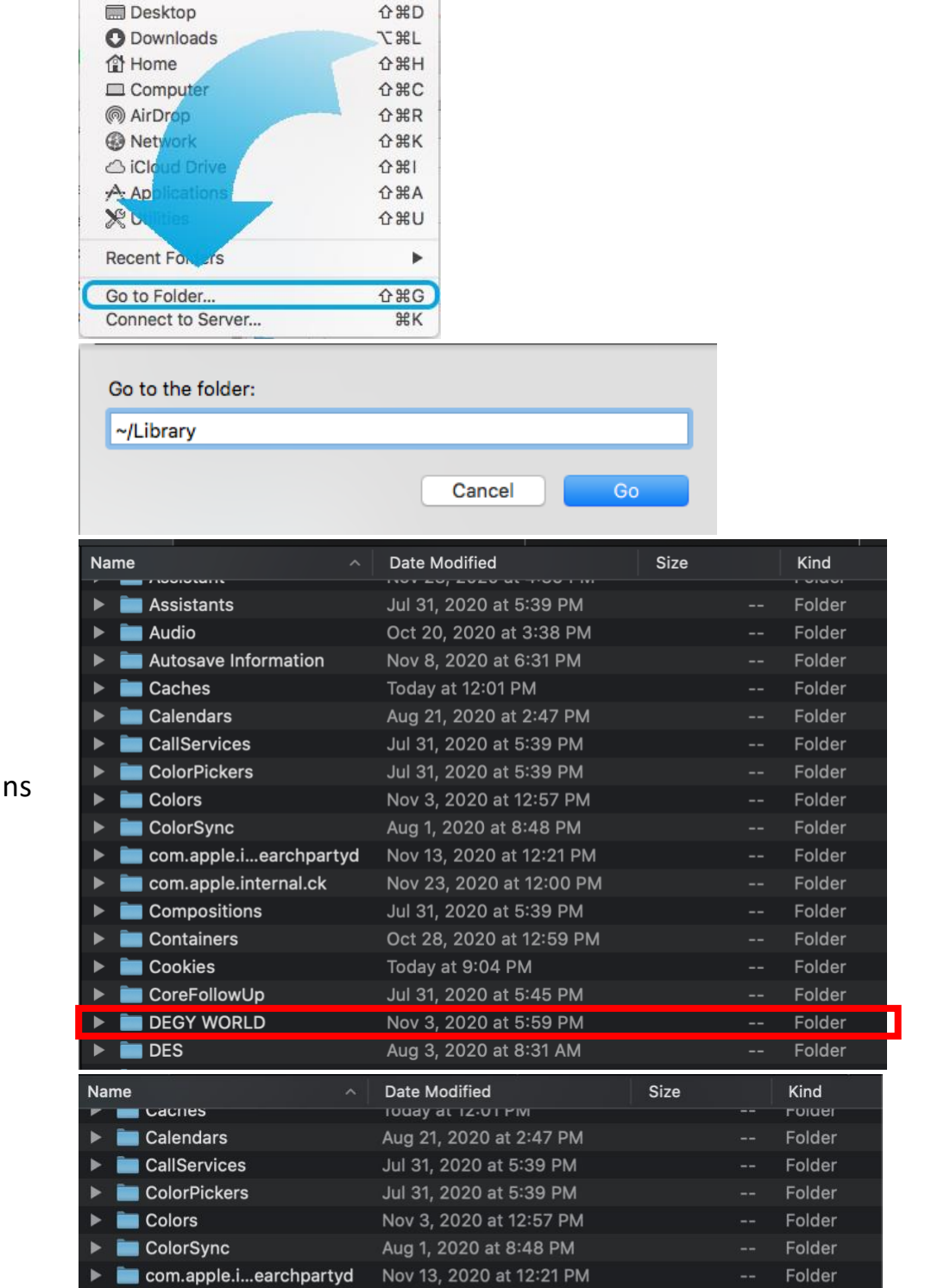

**Step 4:** Delete the folder titled 'DEGY WORLD' by right clicking/two finger clicking (or left clicking while holding the 'control' button on the keyboard) the folder and selecting 'Move to Trash'

**Step 5:** Open a finder window and find the search bar in the top right of the window.

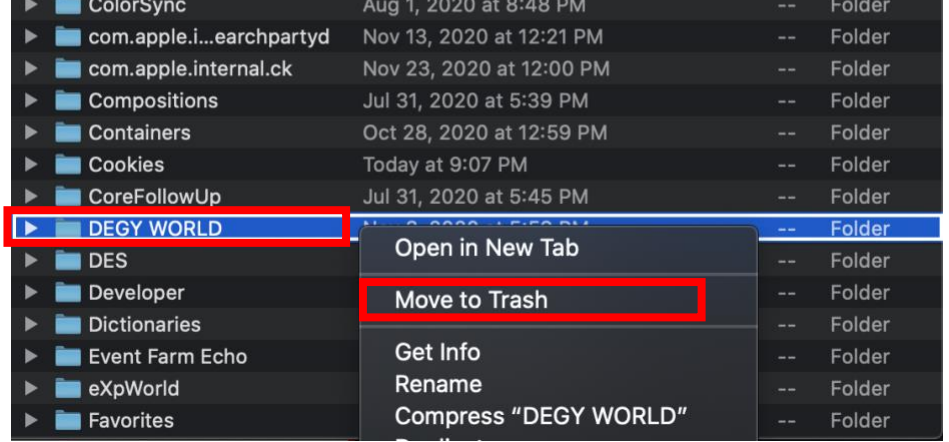

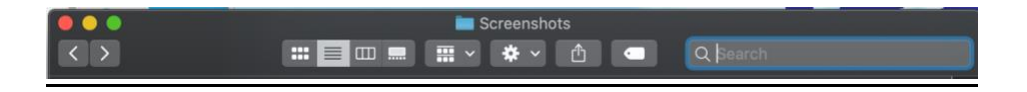

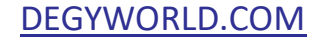

## Mac Clean Install Guide

#### [DEGYWORLD.COM](http://degyworld.com/) [DEGY ENTERTAINMENT](http://degy.com/) [DEGY WORLD HUB](http://degy.com/degy-world/hub)

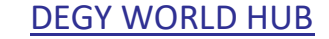

**Step 6:** Type in 'DEGY WORLD' into the search bar and click the 'return(enter)' key on your keyboard.

**Step 7:** Delete any remaining files titled 'DEGY WORLD' by right clicking/two finger clicking (or left clicking while holding the 'control' button on the keyboard) the file and selecting 'Move to Trash'

**Step 10:** Once the install file download has completed, open your downloads folder and double click on the installer file to launch. On mac, please drag the Degy World icon into the Applications folder when prompted. The application will open a new window and continue to install.

**Step 11:** Once the application installation has completed, you will be presented with a log in screen.

**Step 9:** Click the Degy World Mac Download Link above. Your browser may prompt you to permit downloads from this site, please click 'allow' and check any popup blockers to ensure that the download is not blocked.

This is where you will enter the account that you create closer to the event to log into the application. You may not already have an account. *Please reach out to your event host if you have not received account creation information 60min prior to your event.*

**Step 12:** Design your avatar in the changing room and click this green icon when you're done to go to the Welcome Area of Degy World. *If you've already completed this previously, you will automatically drop in the Welcome Area upon login.*

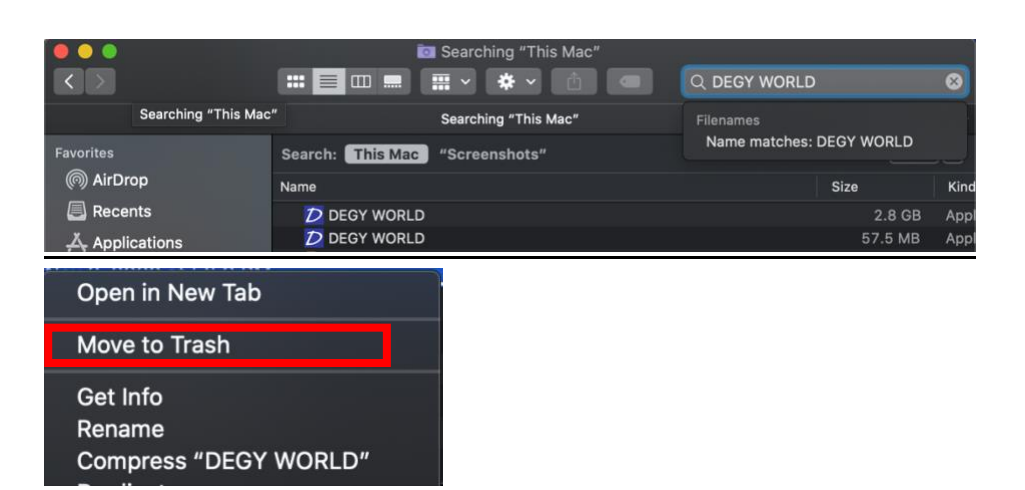

### Step 8: Re-Download the Degy World installer from this link: [Degy World Mac Download](https://assets.virbela.com/installer/degy/DegyWorld.dmg)

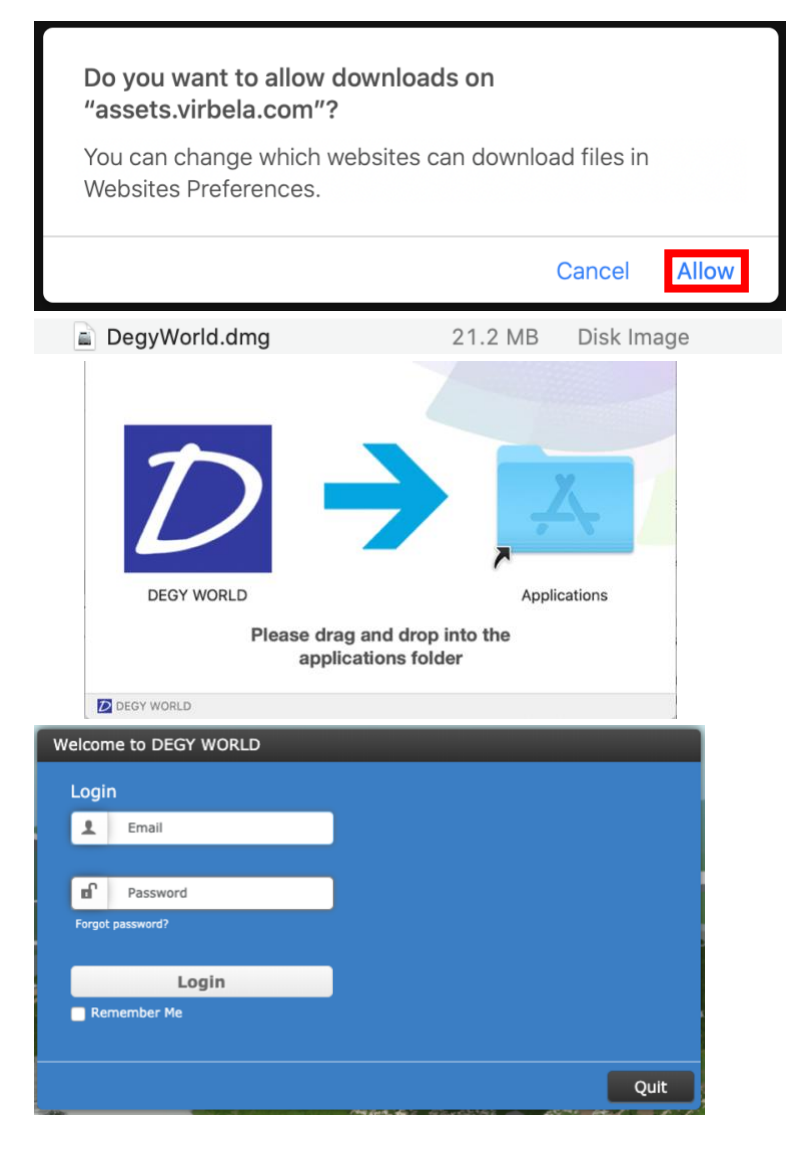

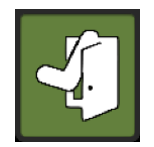

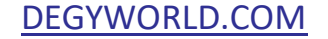